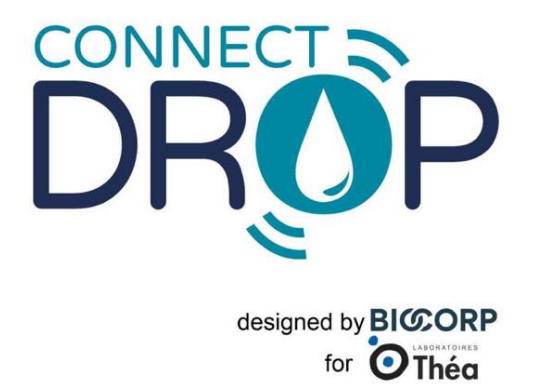

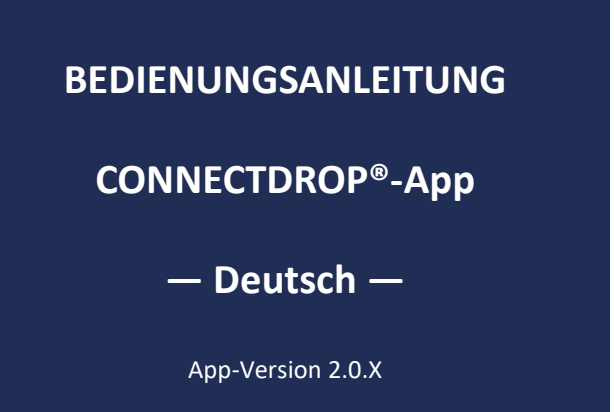

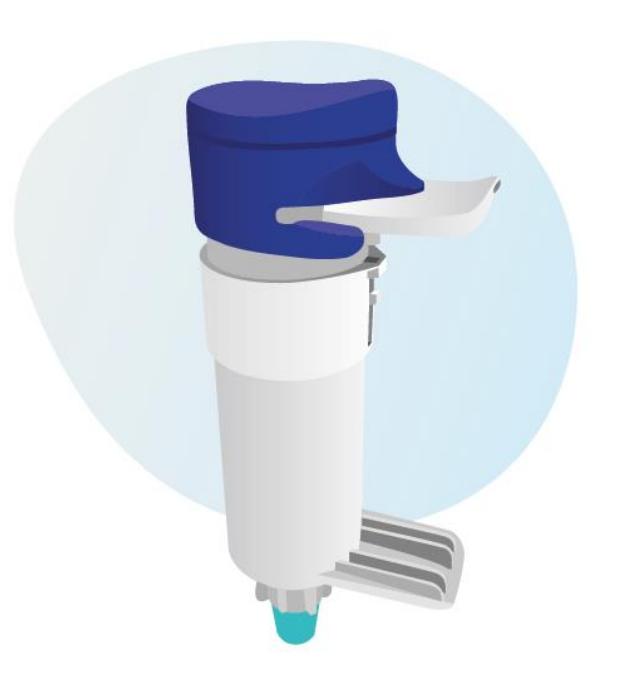

## **INHALTSVERZEICHNIS**

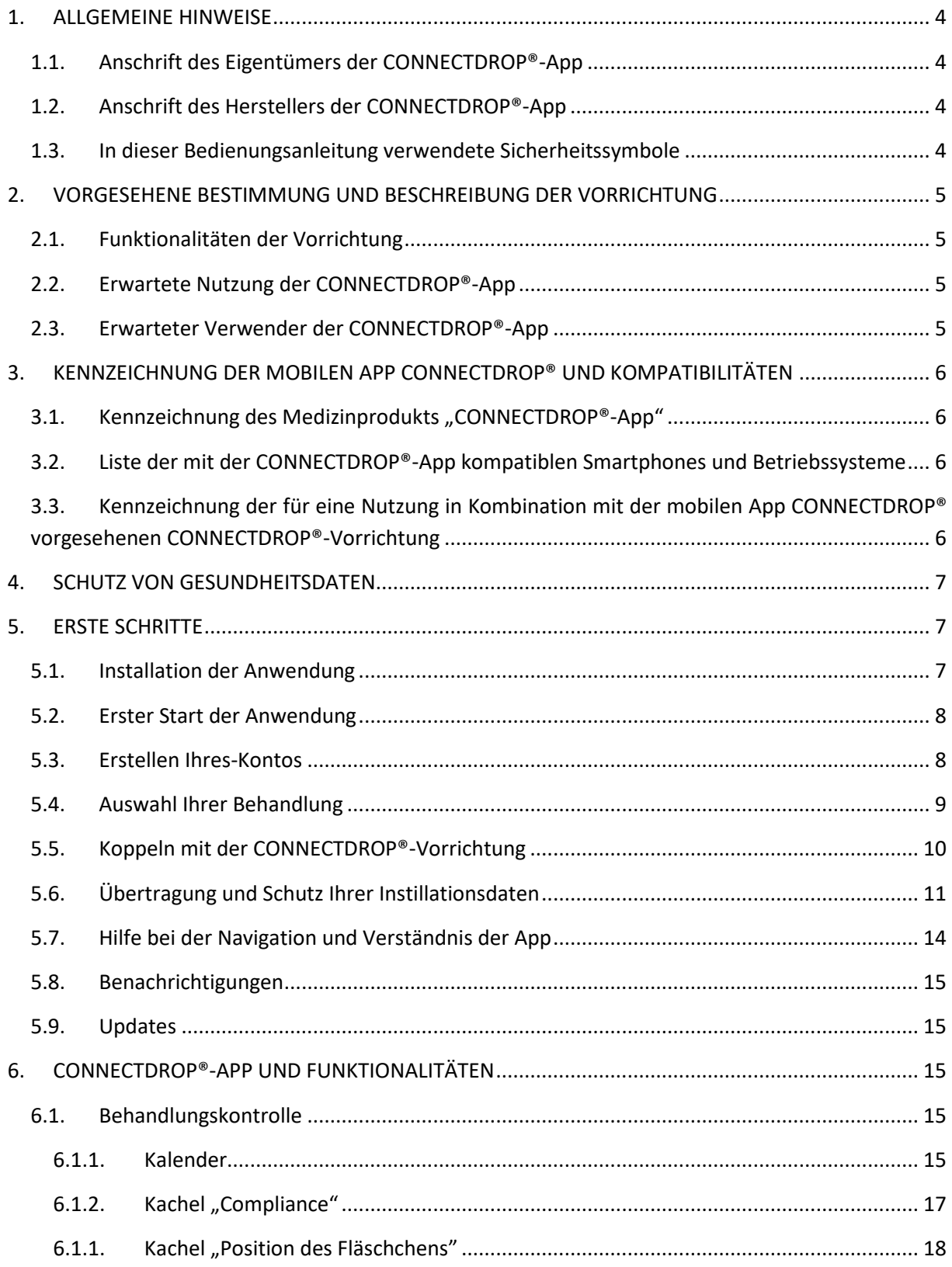

### Bedienungsanleitung: CONNECTDROP®-App Referenz: IFU\_COD\_APP\_DE\_Ed 3.3 (2023-09)

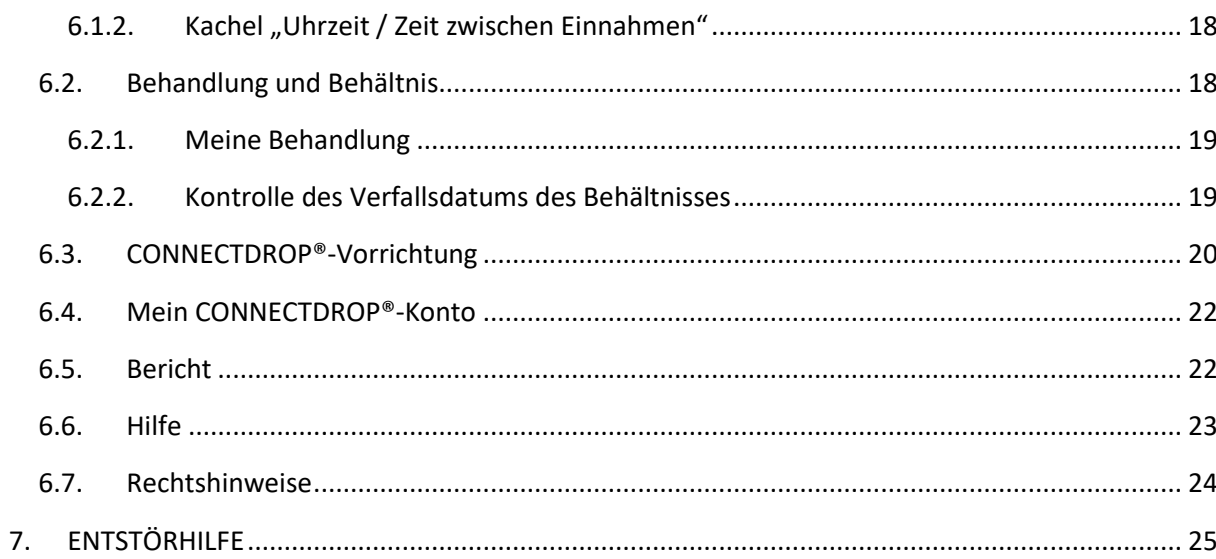

## <span id="page-3-0"></span>**1. ALLGEMEINE HINWEISE**

Dieses Dokument ergänzt die in der Verpackung in Papierform beiliegende Bedienungsanleitung der CONNECTDROP®-Vorrichtung. Es dient als Hilfe beim Verständnis und Navigieren zwischen den Bildschirmen der App.

<span id="page-3-1"></span>1.1. Anschrift des Eigentümers der CONNECTDROP®-App

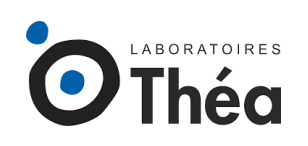

LABORATOIRES THEA 12 rue Louis Blériot, Z.I. du Brézet 63100 Clermont-Ferrand - Frankreich

## <span id="page-3-2"></span>1.2. Anschrift des Herstellers der CONNECTDROP®-App

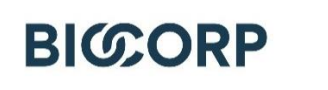

BIOCORP PRODUCTION ZI de Lavaur La Béchade

63500 Issoire - Frankreich

## <span id="page-3-3"></span>1.3. In dieser Bedienungsanleitung verwendete Sicherheitssymbole

<span id="page-3-4"></span>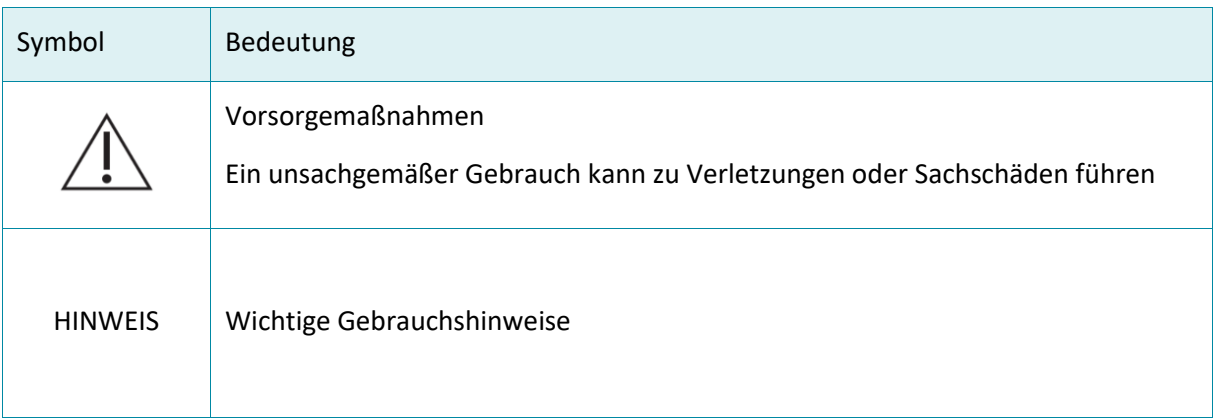

## **2. VORGESEHENE BESTIMMUNG UND BESCHREIBUNG DER VORRICHTUNG**

### <span id="page-4-0"></span>2.1. Funktionalitäten der Vorrichtung

**Die mobile App CONNECTDROP® ist eine eigenständige Software, deren Installation auf einem Smartphone mit den Betriebssystemen Android oder iOS erfolgt.**

**Die mobile App CONNECTDROP® ermöglicht:**

- die Herstellung einer sicheren Bluetooth-Verbindung mit der CONNECTDROP®-Vorrichtung,
- das Koppeln einer CONNECTDROP®-Vorrichtung mit einem Smartphone,
- das Empfangen und Speichern von Instillationsdaten: Datum, Uhrzeit und Position des Behältnisses während der Instillation,
- die Anzeige der Instillationsdaten zur Behandlungskontrolle,
- die Kontrolle des Verfallsdatums des Behältnisses,
- die Erstellung einer Übersicht über die Instillationen für einen bestimmten Zeitraum,
- die sichere Speicherung von durch die Vorrichtung erfassten Instillationsdaten und der von der App erfassten Nutzungsdaten in einer Cloud.

### <span id="page-4-1"></span>2.2. Erwartete Nutzung der CONNECTDROP®-App

Die CONNECTDROP®-App ist eine Vorrichtung, deren vorgesehene Verwendung das Nachhalten Ihrer Instillationen (mit Datum, Uhrzeit und Position des Behältnisses während der Instillation) ist, sowie die Speicherung der Compliance-Daten Ihrer Behandlung mit den Augentropfen DUALKOPT®, MONOPROST® und FIXAPOST® zusammen mit dem Anwendungssystem EASYGRIP® von LABORATOIRES THEA.

**HINWEIS**: Für Personen, die unter Farbenblindheit leiden, können die von der App verwendeten Farben in den Einstellungen des Smartphones angepasst werden.

### <span id="page-4-2"></span>2.3. Erwarteter Verwender der CONNECTDROP®-App

Die vorgesehenen Verwender der CONNECTDROP®-App sind Erwachsene über 18 Jahre mit mindestens 8 Jahren Schulausbildung und Erfahrung beim Umgang mit Smartphones und mobilen Apps.

Für diese vorgesehenen Verwender liegen keine Kontraindikationen vor.

## <span id="page-5-0"></span>**3. KENNZEICHNUNG DER MOBILEN APP CONNECTDROP® UND KOMPATIBILITÄTEN**

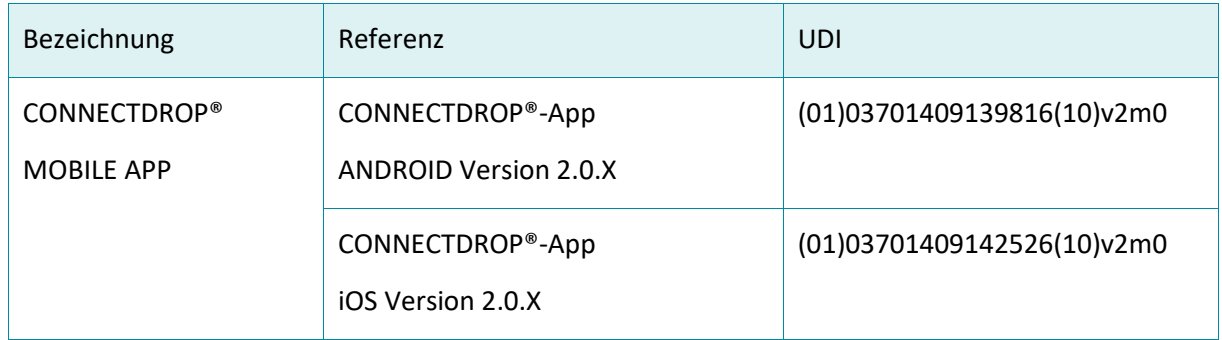

<span id="page-5-1"></span>3.1. Kennzeichnung des Medizinprodukts "CONNECTDROP®-App"

## <span id="page-5-2"></span>3.2. Liste der mit der CONNECTDROP®-App kompatiblen Smartphones und Betriebssysteme

Die Website des von BIOCORP PRODUCTION autorisierten Händlers, dessen Kontaktdaten auf dem Etikett unter der Verpackung der CONNECTDROP®-Vorrichtung abgedruckt sind, gibt Zugriff auf die Liste der von BIOCORP PRODUCTION freigegebenen Smartphones und Betriebssysteme, die mit der CONNECTDROP®-App kompatibel sind.

## <span id="page-5-3"></span>3.3. Kennzeichnung der für eine Nutzung in Kombination mit der mobilen App CONNECTDROP® vorgesehenen CONNECTDROP®-Vorrichtung

Zur Nutzung des CONNECTDROP®-Systems: Sie müssen die CONNECTDROP®-Vorrichtung mit der kompatiblen mobilen App CONNECTDROP® koppeln.

Referenzen der für eine Nutzung in Kombination mit der mobilen App CONNECTDROP® vorgesehenen CONNECTDROP®-Vorrichtung:

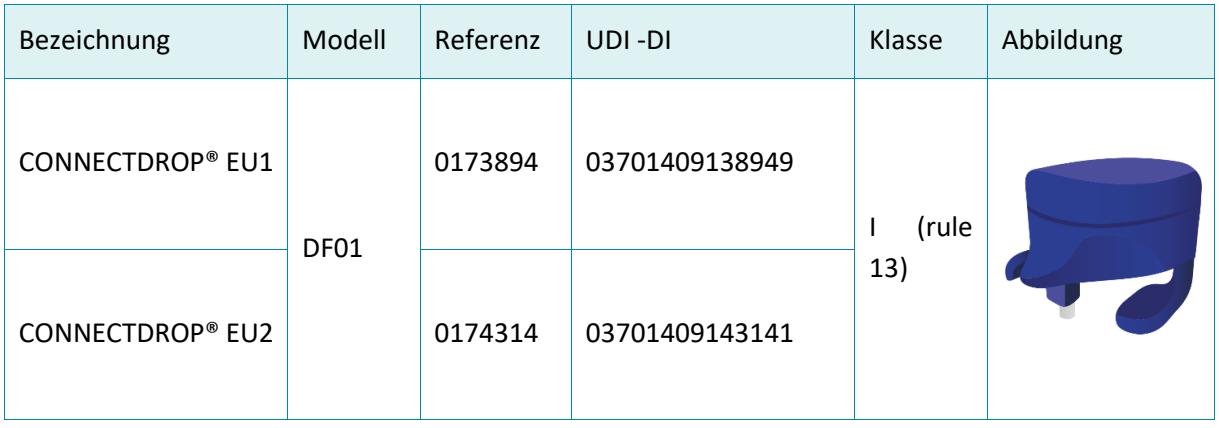

HINWEIS: Die Seriennummer "SN" und das Modell "#" der CONNECTDROP®-Vorrichtung sind unter der Vorrichtung zu finden.

## <span id="page-6-0"></span>**4. SCHUTZ VON GESUNDHEITSDATEN**

Die Bestimmungen der Verordnung (EU) 2016/679 des Europäischen Parlaments und des Rates vom 27. April 2016 können auf die Beziehungen zwischen LABORATOIRES THEA und den Anwendern seiner Produkte Anwendung finden.

Zu diesem Zweck verpflichtet sich LABORATOIRES THEA zur Einhaltung seiner Verpflichtungen gemäß der Verordnung in Bezug auf den Schutz personenbezogener Daten und tut alles in seinen Kräften Stehende, um für Sicherheit, Vertraulichkeit und Integrität etwaig verarbeiteter personenbezogener Daten zu sorgen.

Die Erklärung zum Schutz personenbezogener Daten (Referenz: PP\_COD) stehen auf der Website und über die CONNECTDROP®-App zur Verfügung und beschreiben die anwendbaren Bestimmungen bezüglich des Schutzes von personenbezogenen Daten.

Der Datenschutzbeauftragte (DPD) ist wie folgt erreichbar:

E-Mail: [dpo@theapharma.com](mailto:dpo@theapharma.com) LABORATOIRES THEA DPO, Service Juridique 12 rue Louis Blériot, Z.I. du Brézet 63100 Clermont-Ferrand, Frankreich

Wenn ein Anwender nach Kontaktaufnahme mit LABORATOIRES THEA zur Einschätzung kommt, dass seine Rechte auf dem Gebiet des Datenschutzes und der Privatsphäre nicht gewahrt werden oder die Vorkehrungen zur Kontrolle des Zugangs nicht den Datenschutzbestimmungen entsprechen, kann er online oder auf dem Postweg eine Beschwerde an die zuständige nationale Datenschutzbehörde richten.

## <span id="page-6-1"></span>**5. ERSTE SCHRITTE**

### <span id="page-6-2"></span>5.1. Installation der Anwendung

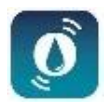

- Suchen Sie die CONNECTDROP®-App von LABORATOIRES THEA im Play Store (Android-Smartphones) oder App Store (iPhone)
- Laden Sie die App herunter und installieren Sie sie
- Klicken Sie auf das Symbol CONNECTDROP® zum Öffnen der App

Laden Sie die CONNECTDROP®-App nur auf den offiziellen Plattformen Play Store (Android) bzw. Apple Store (iOS) herunter. Installieren Sie keine mobile App auf Ihrem Telefon, die von einem inoffiziellen Anbieter stammt.

### <span id="page-7-0"></span>5.2. Erster Start der Anwendung

Sie müssen zunächst die Allgemeinen Nutzungsbedingungen der CONNECTDROP®-App lesen und akzeptieren. Die Allgemeinen Nutzungsbedingungen und die Datenschutzerklärung sind jederzeit über die Rubrik "[Rechtshinweise](#page-23-0)" der App einsehbar.

#### <span id="page-7-1"></span>5.3. Erstellen Ihres-Kontos

Wenn Sie ein neuer Nutzer sind, müssen Sie ein Konto anlegen, um Ihre Daten auf einer HDSzertifizierten (Hébergement Données de Santé) Cloud zu speichern. Das Erstellen eines Kontos ist für den zukünftigen Zugriff auf die App erforderlich:

• Sie müssen zunächst Angaben zu Ihrer Person machen.

**HINWEIS**: Auf die Richtigkeit der gemachten Angaben achten. Die Vorlage eines Belegs mit diesen Daten wird verlangt, um Rechte an dem Konto geltend zu machen.

• Wählen Sie anschließend Ihre Verbindungsdaten. Aus Sicherheitsgründen muss das Passwort mindestens 8 Zeichen, Kleinbuchstaben, Großbuchstaben und Ziffern enthalten.

**HINWEIS**: Darauf achten, eine gültige private E-Mail-Adresse anzugeben. Diese E-Mail-Adresse wird verwendet, um das Passwort zurücksetzen zu können.

• Geben Sie zuletzt Ihre Telefonnummer an, um die Zwei-Faktor-Authentifizierung für Ihr Konto zu aktivieren. Sie erhalten einen vierstelligen Code zur Bestätigung der Erstellung Ihres Cloud-Kontos über die App. Der Code ist in der App einzugeben. Falls Sie kein SMS erhalten, können Sie sich eine neue SMS schicken lassen oder eine andere Telefonnummer angeben.

Sie erhalten eine E-Mail mit der Bestätigung der Erstellung Ihres Kontos und Angaben zu den Kenndaten Ihres Kontos.

**HINWEIS:** Nach der Bestätigung der Erstellung Ihres Kontos ist Ihre Telefonnummer mit Ihrem Konto verbunden und kann aus Sicherheitsgründen nicht mehr über die App geändert werden.

Wenn Sie Ihre Telefonnummern ändern möchten, müssen Sie den von BIOCORP PRODUCTION autorisierten Händler kontaktieren, dessen Kontaktdaten auf dem Etikett unter der Verpackung der CONNECTDROP®-Vorrichtung aufgedruckt sind.

Wenn Sie bereits anlässlich einer früheren Nutzung der CONNECTDROP®-App ein Konto angelegt haben, reicht eine Anmeldung mit Ihrer E-Mail-Adresse, Passwort und per SMS erhaltenem vierstelligen Code.

**HINWEIS:** Ein Konto kann nur von einem Smartphone gleichzeitig genutzt werden. Nutzen Sie Ihr auf der CONNECTDROP®-App installiertes Konto nicht auf 2 unterschiedlichen Smartphones.

#### <span id="page-8-0"></span>5.4. Auswahl Ihrer Behandlung

Sie müssen zunächst das Land wählen, in dem Ihre Behandlung verschrieben wurde. Dies ermöglicht eine Anpassung der Namen der verschiedenen Augentropfen von LABORATOIRES THEA.

**HINWEIS:** Die für die CONNECTDROP®-App verwendete Sprache hängt nicht vom gewählten Land der Verschreibung ab. Die Sprache der App entspricht der auf Ihrem Smartphone eingestellten Sprache. Standardmäßig ist die Sprache der App Englisch.

Wählen Sie nun die Ihnen verschriebene Behandlung. Diese Angabe bedingt die von der App ausgegebenen Kennzahlen und Empfehlungen.

Diese Wahl kann später jederzeit in der App über die Maske "Behandlung und Behältnis" der App geändert werden.

**HINWEIS:** Denken Sie daran, Ihre Behandlung bei einer durch Ihre Gesundheitsfachkraft geänderten Verschreibung zu ändern.

Wählen Sie abschließend das Öffnungsdatum Ihres derzeit verwendeten Behältnisses für Ihre Behandlung. Die App berechnet das Verfallsdatum Ihres Behältnisses automatisch.

**X** Aktivieren Sie Bluetooth auf diesem Smartphone

Aktivieren Sie die Ortung auf diesem Smartphone!

### <span id="page-9-0"></span>5.5. Koppeln mit der CONNECTDROP®-Vorrichtung

Die App startet mit dem Hauptbildschirm und einem Pop-up-Fenster, das Sie willkommen heißt und Sie zum Koppeln Ihrer CONNECTDROP®-Vorrichtung mit der App auffordert.

Die App prüft vor dem Start des Kopplungsvorgangs, ob die Voraussetzungen erfüllt sind:

• Bluetooth muss aktiviert sein

Ist dies nicht der Fall, ermöglicht die Leiste unten auf dem Bildschirm das Aktivieren von Bluetooth:

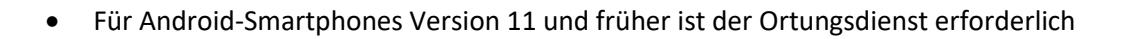

Ist dies nicht der Fall, ermöglicht die Leiste unten auf dem Bildschirm das Aktivieren des Ortungsdienstes:

• Für Android-Smartphones Version 11 und früher ist die Freigabe der Ortung erforderlich

Ist dies nicht der Fall, ermöglicht die Leiste oben auf dem Bildschirm das Öffnen der Einstellungen Ihres Smartphones und die Freigabe der Ortungsinformationen für die CONNECTDROP®-App:

O Lassen Sie die Ortung zu, um die Verbindung zu ermöglichen

• Die App muss mit Ihrer Vorrichtung gekoppelt sein, bevor Sie eine Verbindung aufbauen und die Instillationsdaten abrufen können

Klicken Sie auf die Leiste, um den Kopplungsvorgang in der App zu starten

Ein CONNECTDROP-Gerät koppeln

Nach Prüfen der Voraussetzungen führt Sie die App durch das Koppeln der App mit Ihrer CONNECTDROP®-Vorrichtung:

- 8
	- **Halten Sie die Vorrichtung** in die Nähe Ihres Smartphones (< 20 cm):

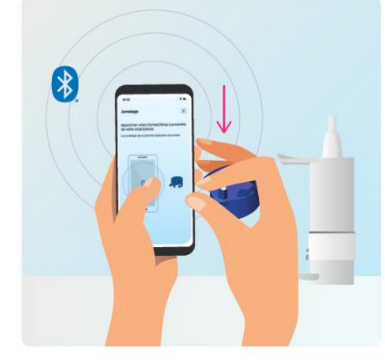

• **Drücken Sie einmal auf die Aktivierungstaste** der CONNECTDROP®- Vorrichtung und warten Sie einige Augenblicke auf die Bestätigung des Koppelns:

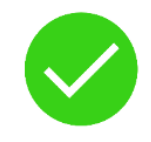

• Nach dem Koppeln der App mit Ihrer Vorrichtung bestätigen Sie die Kopplungsanfrage. Nach einigen Augenblicken bestätigt eine Benachrichtigung das Koppeln der App mit Ihrer Vorrichtung.

## <span id="page-10-0"></span>5.6. Übertragung und Schutz Ihrer Instillationsdaten

Bitte beachten Sie die folgenden Warnhinweise vor Beginn der Übertragung von Daten von Ihrer Vorrichtung an die App.

Bitte beachten Sie die folgenden Punkte, damit die Ihre Instillationsdaten richtig an  $\bigwedge$ die App übertragen werden:

Bluetooth ist auf Ihrem Smartphone aktiviert.

Die CONNECTDROP®-App muss gestartet und im Vordergrund geöffnet sein.

Sie müssen die Vorrichtung nach der Instillation in die Nähe Ihres Smartphones halten. Ist dies nicht der Fall, müssen Sie die nächste Instillation abwarten, um Ihre Daten von der Vorrichtung auf Ihr Smartphone zu übertragen.

Eine regelmäßige Synchronisation der Daten zwischen der verbundenen Vorrichtung  $\sqrt{1}$ und der App wird empfohlen, um die Instillationen möglichst komplett auf der CONNECTDROP®-App zu erfassen.

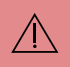

"Falsche" Instillationen können erfasst und an die CONNECTDROP®-App übertragen worden sein, wenn folgende Benachrichtigungen ausgegeben werden:

"Falsche" Instillationen beim Primen aufgezeichnet - vor dem Primen nicht vergessen, die Vorrichtung vom Behältnis abzunehmen,

"Falsche" Instillationen beim Reinigen aufgezeichnet – die weiße Taste nicht beim Reinigen des Geräts betätigen.

Um die korrekte Synchronisation zwischen der App und Ihrer Cloud sicherzustellen,  $\bigwedge$ empfehlen wir **die Verbindung Ihres CONNECTDROP®-Kontos mit einer einzigen CONNECTDROP®-App.**

Eine korrekte Synchronisation zwischen der App und Ihrer Cloud ist nur möglich, wenn  $\bigwedge$ das Smartphone Internetverbindung hat und die App mit Ihrem Konto verbunden ist. Sind diese Voraussetzungen nicht erfüllt, sind Speichern und Abruf Ihrer Daten über die Cloud nicht möglich.

Nach der Übertragung an die App sind Gesundheitsdaten auf Ihrem Smartphone gespeichert. Schützen Sie Ihre personenbezogenen Gesundheitsdaten durch die Wahrung einer angemessenen Sicherheit auf Ihrem Smartphone:

**Authentifizierung**: Aktivieren Sie die Bildschirmsperre und verwenden Sie Passwörter oder biometrische Daten, um eine missbräuchliche Nutzung durch eine Person zu vermeiden, die physischen Zugang zu Ihrem Smartphone erlangt.

**Aktualisierungen:** Aus Sicherheits- und Funktionsgründen sollten Sie die CONNECTDROP-Anwendung und Ihr Betriebssystem stets auf dem neuesten Stand halten. Biocorp wird die Anwendung wahrscheinlich mindestens alle zwei Jahre aktualisieren.

**Jailbreak:** Verwenden Sie kein Smartphone, auf dem die eingebauten Sicherheitsfunktionen des Betriebssystems mutwillig deaktiviert wurden und Ihre Daten einem hohen Sicherheitsrisiko aussetzen.

**Anwendungen:** Installieren Sie Anwendungen nur über die offiziellen Anbieter (Google Play Store und Apple App Store), installieren Sie nur überprüfte und gut benotete Apps, um einen Datenklau zu vermeiden.

**WLAN:** Deaktivieren Sie die automatische WLAN-Verbindung und loggen Sie sich nicht in öffentliche WLAN-Netze ein.

**Bluetooth:** App und Gerät kommunizieren über eine verschlüsselte Bluetooth-Verbindung. Bluetooth kann wie alle anderen drahtlosen Technologien gestört werden. Wenn Ihre Vorrichtung keine Verbindung mit Ihrer App aufbaut, versuchen Sie es später und/oder in einer anderen Umgebung erneut.

**Entsorgung:** Stellen Sie vor der Entsorgung Ihres Smartphones sicher, dass alle Daten gelöscht werden, z.B. durch das Zurücksetzen des Betriebssystems auf die Werkseinstellungen.

Um die CONNECTDROP-App zu deinstallieren, folgen Sie bitte den für Ihr Smartphone spezifischen Anweisungen zur Deinstallation von Apps.

<span id="page-12-0"></span> $\bigwedge$ Eine Fehlbedienung oder technische Probleme können zu fehlerhaften oder fehlenden Daten führen. Folglich darf die Entscheidung über eine Instillation und eine medikamentöse Behandlung nicht allein auf den von der vernetzten Vorrichtung und der App bereitgestellten Daten erfolgen. Halten Sie Ihre Behandlung gemäß den Empfehlungen Ihrer Gesundheitsfachkraft ein.

## 5.7. Hilfe bei der Navigation und Verständnis der App

Die App besteht aus einem Hauptbildschirm, der Ihnen die Kontrolle Ihrer Behandlung ermöglicht, und einem seitlichen Menü, das Zugang zu den zusätzlichen Funktionen gibt.

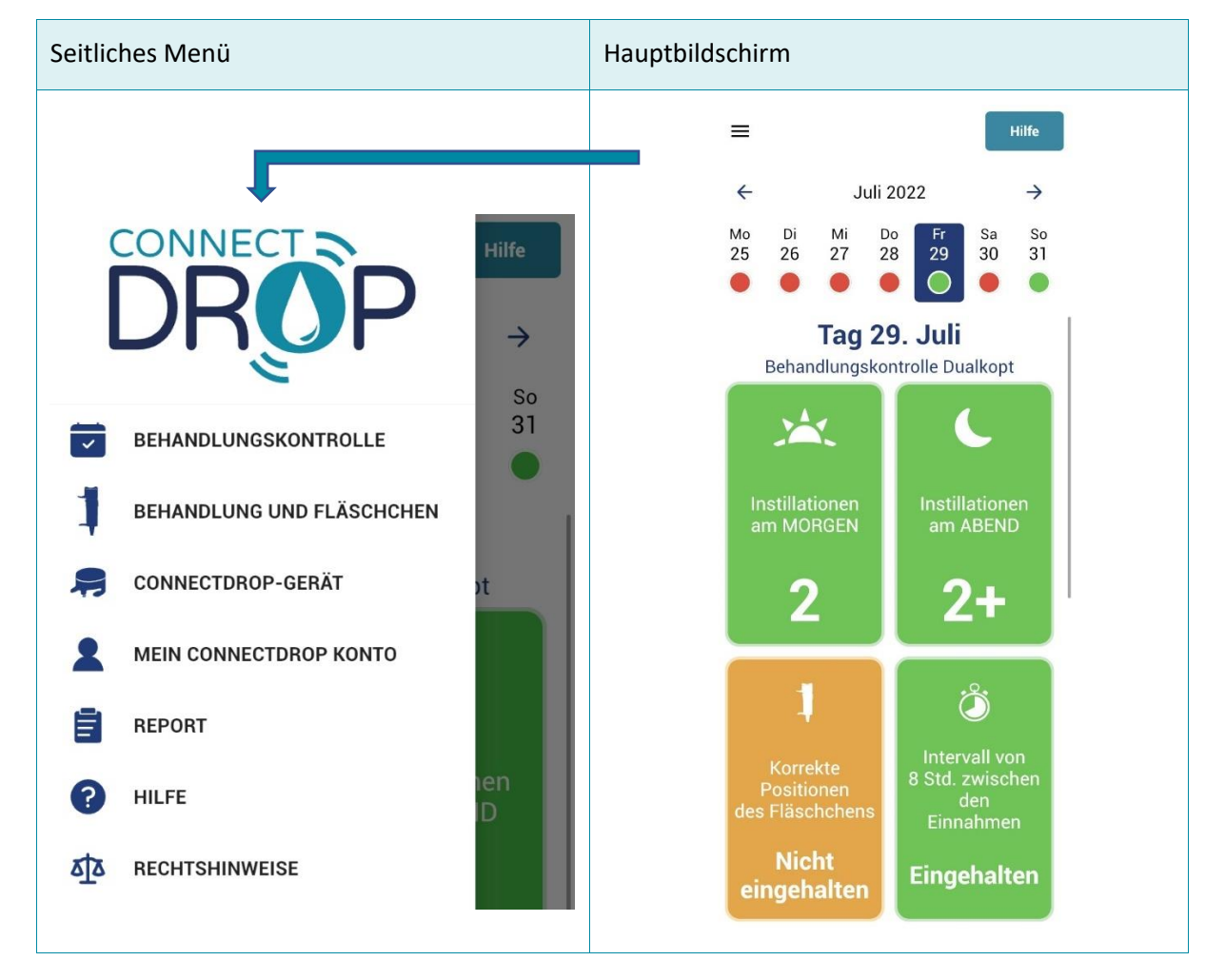

Icons ermöglichen das einfache Navigieren von einem Bildschirm zum anderen und falls erforderlich das Aufrufen des Hilfe-Menüs:

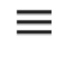

• Hauptbildschirm  $\rightarrow$  Seitliches Menü

Das seitliche Menü ist jederzeit über das Icon oben links im Hauptbildschirm aufrufbar.

**Hilfe** 

• Hauptbildschirm  $\rightarrow$  Bildschirm Hilfe Der Bildschirm "Hilfe" ist jederzeit über den Shortcut oben rechts im Hauptbildschirm aufrufbar.

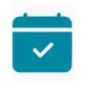

• Nebenbildschirme  $\rightarrow$  Hauptbildschirm Der Hauptbildschirm ist jederzeit über das Icon oben rechts im seitlichen Menü aufrufbar.

Bei Problemen mit Ihrer Vorrichtung oder Ihrer CONNECTDROP®-App, finden Sie im Abschnitt "[Entstörhilfe](#page-24-0)" eine Beschreibung der wichtigsten Entstörmaßnahmen.

## <span id="page-14-0"></span>5.8. Benachrichtigungen

Zu Ihrer Unterstützung kann die CONNECTDROP®-App Ratschläge oder Erinnerungen in Form von Benachrichtigungen auf Ihrem Smartphone anzeigen.

Für iPhones und Android-Smartphones ab Version 13 müssen Sie es der App gestatten, Benachrichtigungen zu senden, um das Feature nutzen zu können.

### <span id="page-14-1"></span>5.9. Updates

Um die Kompatibilität der CONNECTDROP®-App mit Ihrem Smartphone und ein angemessenes Sicherheitsniveau zu wahren, **ist es wichtig, dass Sie das Betriebssystem und die CONNECTDROP®-App auf dem neuesten Stand halten** und Sicherheits-Patches so schnell wie möglich anwenden.

# <span id="page-14-2"></span>**6. CONNECTDROP®-APP UND FUNKTIONALITÄTEN**

### <span id="page-14-3"></span>6.1. Behandlungskontrolle

Die Behandlungskontrolle entspricht dem Hauptbildschirm der App.

<span id="page-14-4"></span>Dieser Bildschirm ermöglicht die tägliche Behandlungskontrolle, die Kontrolle der Einhaltung der Dosierung und der richtigen Gesten beim Instillieren nach den Vorgaben von Laboratoires THEA.

#### *6.1.1.Kalender*

Der standardmäßig angezeigte Kalender entspricht der laufenden Woche. Für jeden Tag gibt die App einen schnellen Überblick, ob:

15

- die von Laboratoires THEA vorgegebene Dosierung eingehalten wurde

- o Für DUALKOPT®: 2 Tropfen morgens und 2 Tropfen abends
- o Für MONOPROST® und FIXAPOST®: 2 Tropfen täglich
- die von Laboratoires THEA vorgegebene Uhrzeit der Einnahme eingehalten wurde:
	- o Für DUALKOPT®: 8 h Abstand zwischen den Tropfen morgens und den Tropfen abends
	- o Für MONOPROST® und FIXAPOST®: Einnahme der Tropfen nach 18 Uhr

Das Feld unter dem jeweiligen Tag im Kalender ist:

- Grün: Einhaltung von Dosis und Uhrzeit der Einnahme
- Orange: Einhaltung der Dosis und Nichteinhalten der Uhrzeit der Einnahme
- Rot: Nichteinhalten der Dosis
- Grau: aktueller Tag oder Warten auf synchronisierte Daten

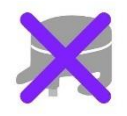

**HINWEIS:** Es kann sein, dass an einem bestimmten Tag keine Vorrichtung mit der CONNECTDROP®-App gekoppelt ist. Diese Tage sind durch ein violettes Kreuz gekennzeichnet.

Für diese Tage konnten keine Instillationsdaten erfasst und kein Kennwert berechnet werden.

**HINWEIS:** Falls die App fehlende Instillationsdaten feststellt, wird die folgende Benachrichtigung unter dem gewählten Tag im Hauptbildschirm hinzugefügt:

Bei der nächsten Synchronisierung mit der Vorrichtung oder der Cloud wird die CONNECTDROP®-App automatisch versuchen, die fehlenden Instillationen abzurufen und aktualisiert ggf. die Kennzahlen.

Erfassung fehlender Aufzeichnungen Die für diesen Tag berechneten Angaben sind möglicherweise falsch. Sehen Sie die Bedienungshinweise zu näheren Informationen ein.

Die Kacheln unter dem Kalender ermöglichen den Zugang zu weiteren Details zu Ihrer Compliance, der Einhaltung der Position des Behältnisses und der Uhrzeiten:

#### **Bedienungsanleitung: CONNECTDROP®-App**

Referenz: IFU\_COD\_APP\_DE\_Ed 3.3 (2023-09)

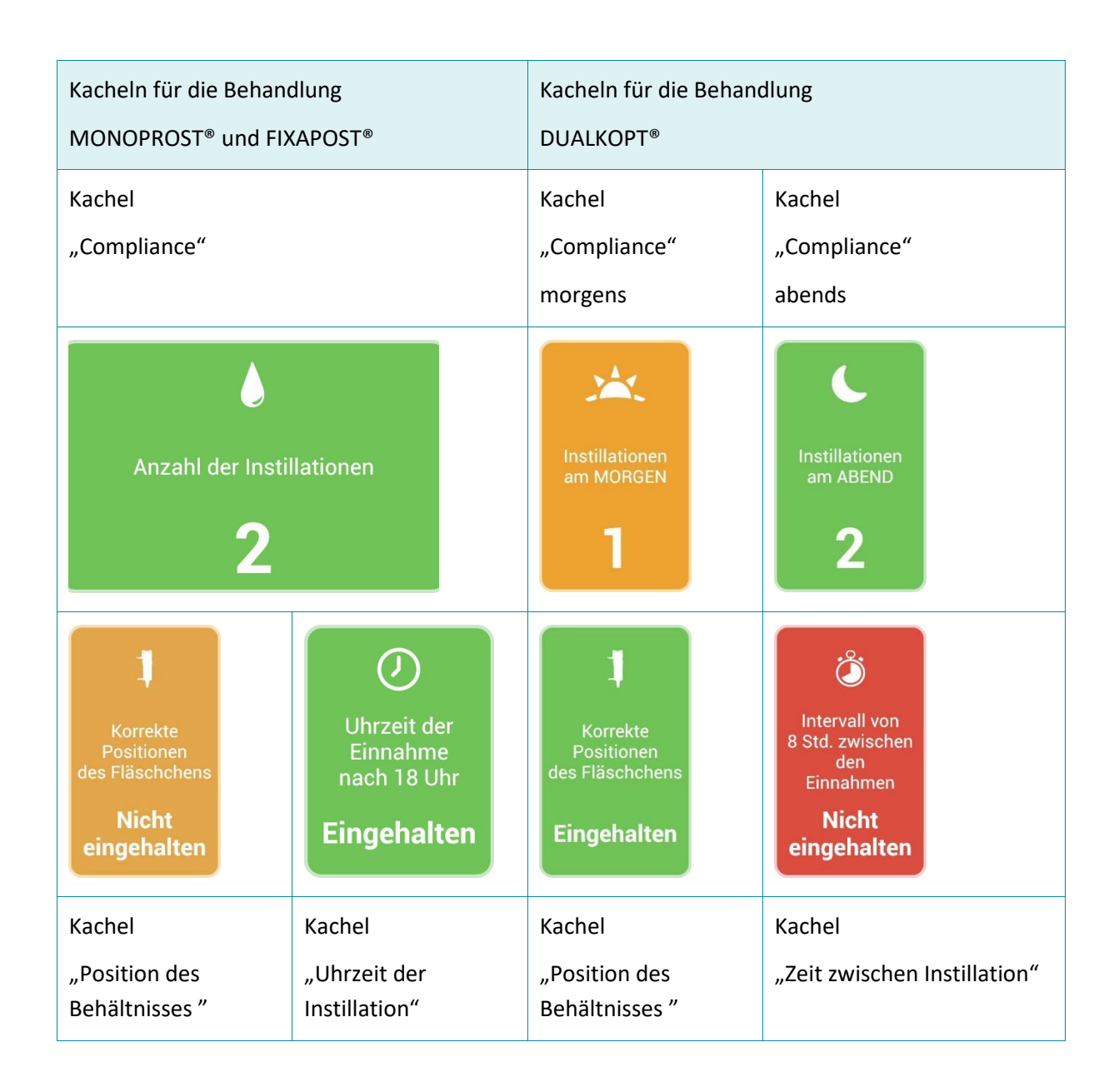

### <span id="page-16-0"></span> $6.1.2$ *Kachel* "Compliance"

Die Kachel "Compliance" kontrolliert die Einhaltung der Dosierung gemäß den Vorgaben von LABORATOIRES THEA:

- Grün: Anzahl der instillierten Tropfen größer gleich den Vorgaben
- Orange: Anzahl der instillierten Tropfen kleiner gleich den Vorgaben
- Rot: Es wurde kein Tropfen instilliert
- Weiß: Warten auf synchronisierte Daten

Sie können auf diese Kachel klicken, um Zugriff auf die Uhrzeit der Instillation der einzelnen Tropfen zu bekommen.

#### <span id="page-17-0"></span>*6.1.1.Kachel "Position des Behältnisses"*

Die Kachel "Position des Behältnisses" kontrolliert die Einhaltung der von LABORATOIRES THEA empfohlenen Einnahme der Behandlung: "Das Behältnis während der Instillationen senkrecht halten.":

- Grün: Für alle Instillationen des Tages wurde diese Empfehlung eingehalten.
- Orange: Für mindestens eine Instillation des Tages wurde die Empfehlung nicht eingehalten.
- Grau: Kennwert nicht anwendbar (kein Tropfen am betreffenden Tag instilliert).
- Weiß: Kennwert nicht anwendbar (Daten für diesen Tag noch nicht synchronisiert).

Sie können auf diese Kachel klicken, um Zugriff auf die Einhaltung der Position des Behältnisses für die einzelnen Tropfen zu bekommen.

### <span id="page-17-1"></span>*6.1.2.Kachel "Uhrzeit / Zeit zwischen Instillation"*

Die Kachel "Uhrzeit" (für eine Behandlung mit MONOPROST® und FIXAPOST®) bzw. die Kachel "Zeit zwischen Instillationen" (für eine Behandlung mit DUALKOPT®) kontrollieren die Einhaltung der von LABORATOIRES THEA vorgegebenen Uhrzeit der Einnahme:

- Grün: Einhaltung der Uhrzeit bzw. der vorgegebenen Zeit zwischen Instillationen.
- Rot: Nichteinhalten der Uhrzeit bzw. der vorgegebenen Zeit zwischen Instillationen.
- Grau: Kennwert nicht anwendbar (kein Tropfen am betreffenden Tag für eine Behandlung mit MONOPROST® und FIXAPOST® instilliert bzw. Tropfen nur an einem Halbtag instilliert für eine Behandlung mit DUALKOPT®).
- Weiß: Kennwert nicht anwendbar (Daten für diesen Tag noch nicht synchronisiert).

Sie können auf diese Kachel klicken, um Zugang zur Uhrzeit des ersten instillierten Tropfens zu bekommen (für eine Behandlung mit MONOPROST® und FIXAPOST®) bzw. zur Berechnung des Abstands zwischen dem letzten am Morgen instillierten Tropfen und dem ersten am Abend instillierten Tropfen (für eine Behandlung mit DUALKOPT®).

### <span id="page-17-2"></span>6.2. Behandlung und Behältnis

Dieser Bildschirm ermöglicht gleichzeitig die Aktualisierung Ihrer Behandlung und die Kontrolle des Verfallsdatums des Behältnisses.

#### *6.2.1.Meine Behandlung*

<span id="page-18-0"></span>Dieser Bildschirm ermöglicht die jederzeitige Aktualisierung Ihrer Behandlung. Diese Information ist wesentlich für die Parametrierung der App und hat Einfluss auf Dosierung, Kennzahlen und die von der App ausgegebenen Empfehlungen.

<span id="page-18-1"></span>Die Aktualisierung der Behandlung gilt für Tag der Änderung der Behandlung und die Tage danach.

#### *6.2.2.Kontrolle des Verfallsdatums des Behältnisses*

Dieser Bildschirm ermöglicht die Kontrolle des Verfallsdatums Ihrer Augentropfen zusätzlich zum Datum der Öffnung des Behältnisses, das Sie auf dem Etikett der Augentropfen vermerken müssen.

**Tragen Sie weiterhin das Datum der Öffnung des Behältnisses auf dem Etikett Ihrer**   $\bigwedge$ **Augentropfen ein**, zusätzlich zu den Angaben in der CONNECTDROP®-App.

Beim ersten Gebrauch der App müssen Sie das Datum der Öffnung des Behältnisses angeben. Das Datum der Öffnung des Behältnisses wird nun angezeigt und das Verfallsdatum wie folgt berechnet:

- 60 Tage nach dem Öffnen für die Behandlung mit DUALKOPT®,
- 90 Tage nach dem Öffnen für die Behandlung mit MONOPROST® und FIXAPOST®.

Beim Erneuern des Behältnisses können Sie das Datum der Öffnung des Behältnisses durch Klick auf die Schaltfläche "Ich habe mein Behältnis erneuert" ändern.

In der Woche vor dem Verfallsdatum erscheint eine orange Leiste "Kontrollieren Sie das Verfallsdatum des Behältnisses" über dem Kalender auf dem Hauptbildschirm. Wenn Sie auf diese Leiste klicken, werden Sie zum Bildschirm "Behandlung und Behältnis" geführt, der Sie an das nahende Verfallsdatum des Behältnisses erinnert.

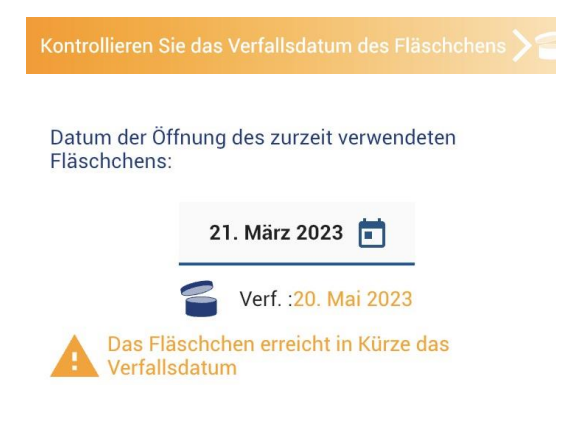

#### **Bedienungsanleitung: CONNECTDROP®-App** Referenz: IFU\_COD\_APP\_DE\_Ed 3.3 (2023-09)

Nach dem Verfallsdatum erscheint eine rote Leiste "Kontrollieren Sie das Verfallsdatum des Behältnisses" über dem Kalender auf dem Hauptbildschirm. Wenn Sie auf diese Leiste klicken, werden Sie zum Bildschirm "Behandlung und Behältnis" geführt, der Sie an das überschrittene Verfallsdatum des Behältnisses erinnert.

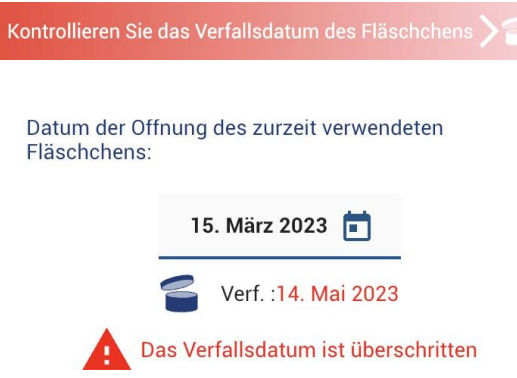

**HINWEIS**: Wenn Sie das Behältnis erneuern, denken Sie daran, das Datum der Öffnung des Behältnisses zu aktualisieren, damit die App das Verfallsdatum der Augentropfen anpasst.

### <span id="page-19-0"></span>6.3. CONNECTDROP®-Vorrichtung

Dieser Bildschirm ermöglicht das Koppeln der App mit einer CONNECTDROP®-Vorrichtung. Nach dem Koppeln informiert er Sie über Verbindungsstatus und Synchronisation mit Ihrer Vorrichtung.

**HINWEIS:** Kleiner technischer Hinweis

Der Benutzer muss die Vorrichtung mit seinem Smartphone koppeln.

Eine CONNECTDROP®-Vorrichtung kann nur mit einem Smartphone gekoppelt werden.

Ein Smartphone kann nur mit einer CONNECTDROP®-Vorrichtung gekoppelt werden.

Nach dem Koppeln kann die Vorrichtung sich automatisch mit der gekoppelten App verbinden.

Nach der Verbindung kann die App sich mit der vernetzten Vorrichtung synchronisieren und die letzten im Speicher der Vorrichtung gesicherten Daten abrufen.

Wenn die App nicht mit einer Vorrichtung gekoppelt ist, gestattet dieser Bildschirm Ihnen das Koppeln (siehe Abschnitt "[Koppeln mit einer CONNECTDROP®](#page-9-0)-Vorrichtung") durch Klick auf die Schaltfläche "CONNECTDROP® koppeln".

Wenn die App mit Ihrer Vorrichtung gekoppelt ist:

- informiert dieser Bildschirm Sie über den Verbindungsstatus und die Uhrzeit der letzten Synchronisation. Bei einer verbleibenden Laufzeit der Vorrichtung von weniger als einem Monat werden Sie informiert, dass die Batterie schwach ist.
- Die Rubrik "Über diese Vorrichtung" enthält technische Angaben zu Ihrer Vorrichtung.
- Die Rubrik "Bedienungsanleitung" ermöglicht eine Einsicht der Bedienungsanleitung Ihrer CONNECTDROP®-Vorrichtung über Internet, ein Papierausdruck liegt der Verpackung Ihrer Vorrichtung bei.

**TTT** 

HINWEIS: Das Icon "Dieses Gerät vergessen (Kopplung aufheben)" ermöglicht das Aufheben der Kopplung zwischen App und Vorrichtung.

Nicht von Ihrer Vorrichtung an die CONNECTDROP®-App übertragene Daten werden endgültig gelöscht. Aus Gründen des Datenschutzes kann die Vorrichtung erst nach einer Reinitialisierung wieder verbunden werden.

Sie benötigen diese Funktion in erster Linie, wenn:

Sie die Vorrichtung wechseln und ein neues Koppeln mit einer CONNECTDROP®-Vorrichtung vornehmen wollen,

Sie Ihre Vorrichtung reinitialisieren mussten. Die App muss in diesem Fall Ihre Vorrichtung vergessen, bevor Sie das Koppeln zwischen App und Ihrer reinitialisierten CONNECTDROP®- Vorrichtung aktualisieren können.

Das Aufheben der Kopplung zwischen der App und Ihrer Vorrichtung muss über den Bildschirm "*[CONNECTDROP®-Vorrichtung](#page-19-0)*" der App erfolgen. **Sie dürfen die mit der App gekoppelte Vorrichtung nicht in den Bluetooth-Einstellungen Ihres Smartphones löschen.**

## <span id="page-21-0"></span>6.4. Mein CONNECTDROP®-Konto

Dieser Bildschirm ermöglicht die Aktualisierung Ihrer Verbindungsdaten.

Sie können bei Bedarf Ihre E-Mail-Adresse und Ihr Passwort ändern.

Dieser Bildschirm bestätigt den Speicherstatus der Daten der App auf der CONNECTDROP®-Cloud:

- Der Speicherstatus lautet betriebsbereit, wenn Sie sich bei Ihrem Konto angemeldet haben und Ihr Smartphone Internetverbindung hat.
- Sind Sie nicht bei Ihrem Konto angemeldet, wird das Speichern der Daten ausgesetzt. Die App fordert Sie in diesem Fall zur Anmeldung auf.
- Sind Sie nicht mit dem Internet verbunden, wird das Speichern der Daten ausgesetzt. Überprüfen Sie die Internetverbindung Ihres Smartphones, um das Speichern der Daten auf der Cloud wieder zu aktivieren.

Unten auf dem Bildschirm sind Datum und Uhrzeit der letzten Synchronisation der Daten der App mit der CONNECTDROP®-Cloud zu sehen.

**HINWEIS:** Für den Fall, dass Sie nicht bei Ihrem Konto angemeldet sind oder Ihr Smartphone keine Internetverbindung hat, können Ihre Daten nicht auf der Cloud gespeichert werden, **die Abfrage der auf Ihrem Smartphone gespeicherten Instillationsdaten ist daher nicht möglich**.

## <span id="page-21-1"></span>6.5. Bericht

Dieser Bildschirm ermöglicht das Erstellen eines Berichts mit allen Instillationsdaten für einen gewählten Zeitraum und eine gewählte Behandlung.

Für jeden Behandlungsmonat haben Sie Zugriff auf:

- eine Übersicht über die täglich instillierten Tropfen und den Prozentsatz der in Bezug auf die Vorgaben von LABORATOIRES THEA für die zu instillierende Tropfenanzahl konformen / nicht konformen Tage,
- den Prozentsatz der in Bezug auf die Vorgaben von LABORATOIRES THEA für die Zeit zwischen Instillationen (Behandlung mit DUALKOPT®) bzw. für die Uhrzeit (Behandlung mit MONOPROST® und FIXAPOST®) konformen / nicht konformen Tage,
- den Prozentsatz der in Bezug auf die Vorgaben von LABORATOIRES THEA für die Position des Behältnisses während der Instillation konformen / nicht konformen Tropfen.

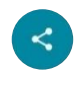

**HINWEIS:** Über das Icon rechts unten vom Bericht können Sie den Bericht auf Ihrem Smartphone speichern oder mit einer Person Ihrer Wahl teilen.

**Denken Sie daran, an jedem Ende eines Behandlungsmonats einen Bericht zu**   $\bigwedge$ **erstellen und zu speichern.** Sie verfügen somit über eine zusätzliche Sicherung der auf der Cloud Ihres CONNECTDROP®-Kontos gespeicherten Daten.

 $\bigwedge$ Die Entscheidungen über Instillationen dürfen nicht allein auf den Angaben dieses Reports beruhen, da diese aufgrund einer falschen Verwendung des Produkts oder eines internen Fehlers nicht zutreffend sein können. Halten Sie Ihre Behandlung gemäß den Empfehlungen Ihrer Gesundheitsfachkraft ein.

#### <span id="page-22-0"></span>6.6. Hilfe

Dieser Bildschirm gibt Zugriff auf:

- Wissenswertes
	- o Zugriff auf die digitale Ausgabe der Bedienungsanleitung für die CONNECTDROP®- Vorrichtung und die CONNECTDROP®-App.

**HINWEIS**: Die Bedienungsanleitung für Ihre CONNECTDROP®-Vorrichtung liegt der Verpackung Ihrer Vorrichtung in Papierform bei.

**HINWEIS**: Auf Wunsch können Sie BIOCORP PRODUCTION per E-Mail (contact@biocorp.fr) kontaktieren, um die Bedienungsanleitungen in Papierform zu erhalten.

- Animationen
	- o Anbringen der Vorrichtung auf dem Behältnis
	- o Abnehmen der Vorrichtung
	- o Reinitialisieren der Vorrichtung
	- o Reinigung der Vorrichtung
- Videos
	- o Erster Einsatz
	- o Täglicher Gebrauch
	- o Wechsel des Behältnisses
	- o Reinitialisierung

Wenn Sie trotz dieser Empfehlungen Fragen zu Ihrer Behandlung haben, **wenden Sie sich bitte an Ihre Gesundheitsfachkraft.**

 $\bigwedge$ Bei Nebenwirkungen oder Zwischenfällen setzen Sie sich bitte mit dem Hersteller und der Gesundheitsaufsichtsbehörde in Verbindung.

#### <span id="page-23-0"></span>6.7. Rechtshinweise

 $\mathbb{A}$ 

Dieser Bildschirm gibt Zugriff auf die Allgemeinen Nutzungsbedingungen und die Datenschutzerklärung zur CONNECTDROP®-App.

Der Tab "Über diese App" verwendet die folgenden rechtlich geregelten Symbole:

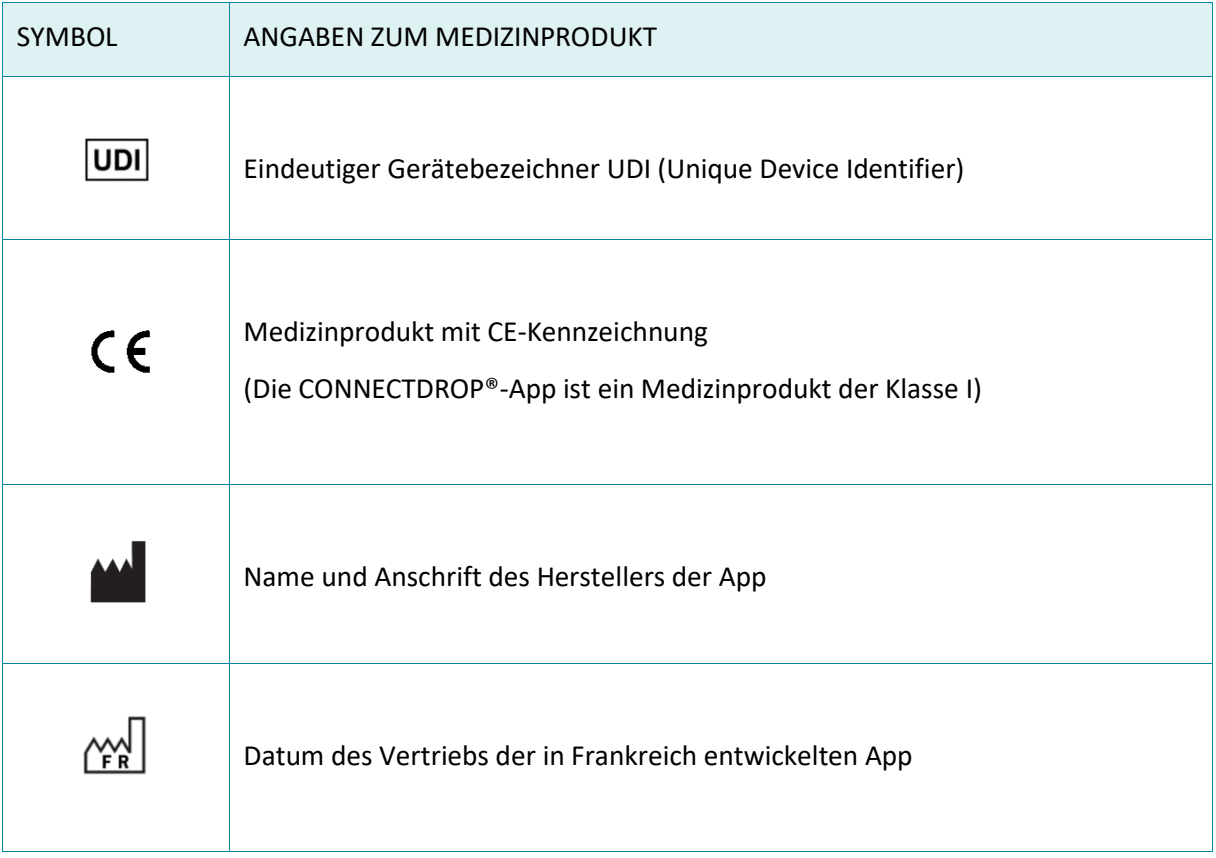

# <span id="page-24-0"></span>**7. ENTSTÖRHILFE**

Dieses Kapitel beschreibt die Verfahren zur Entstörung, die Sie bei Problemen mit Ihrer Vorrichtung oder der CONNECTDROP®-App anwenden können.

Suchen Sie das aufgetretene Problem in der nachstehenden Liste und setzen Sie die empfohlenen Maßnahmen um.

Wenn die in der nachstehenden Tabelle empfohlene Maßnahme das Problem nicht behebt oder Sie ein nicht aufgeführtes Problem feststellen, setzen Sie sich mit dem von BIOCORP PRODUCTION autorisierten Händler in Verbindung, dessen Kontaktdaten auf dem Etikett unter der Verpackung der Vorrichtung aufgedruckt sind.

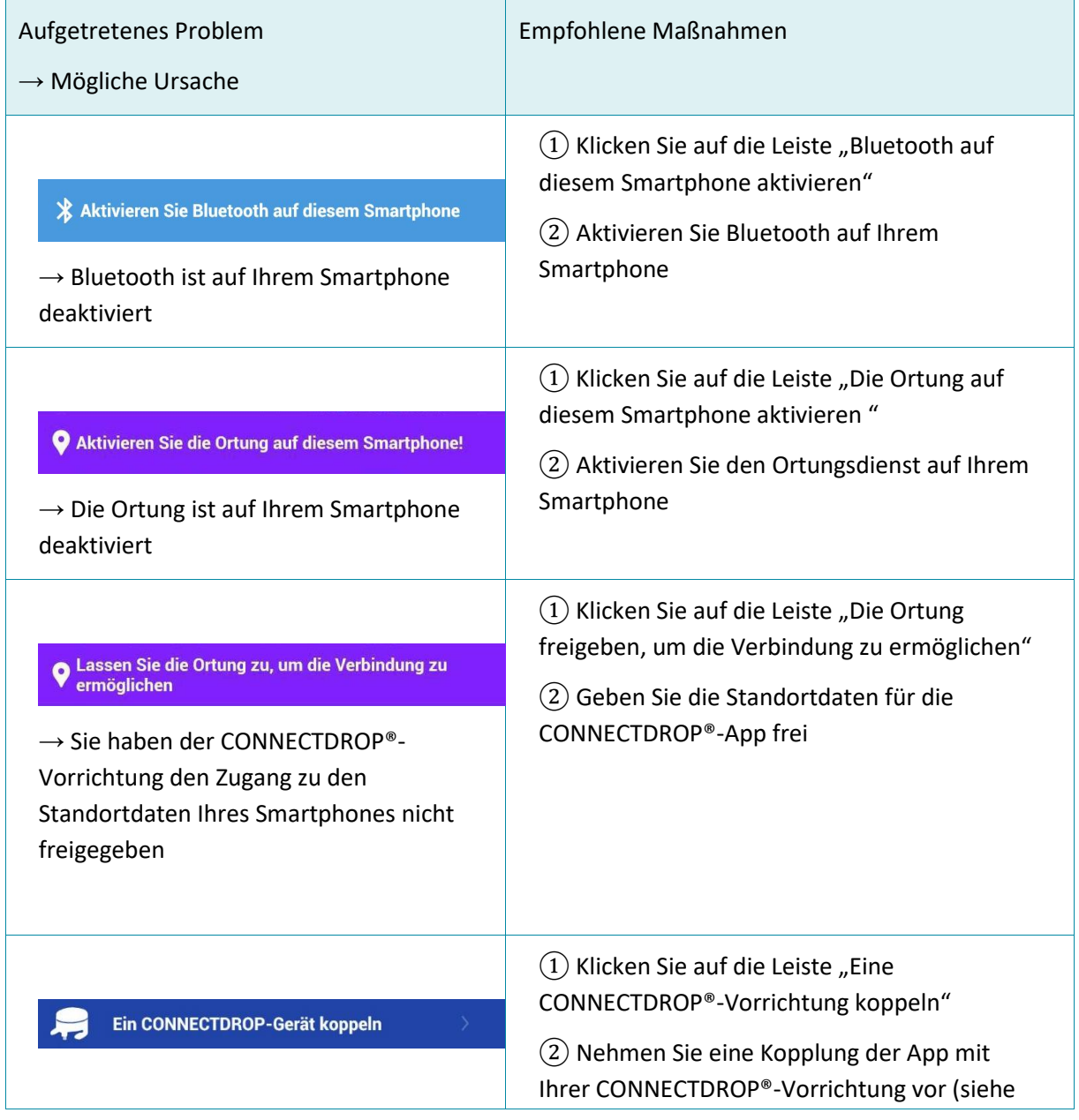

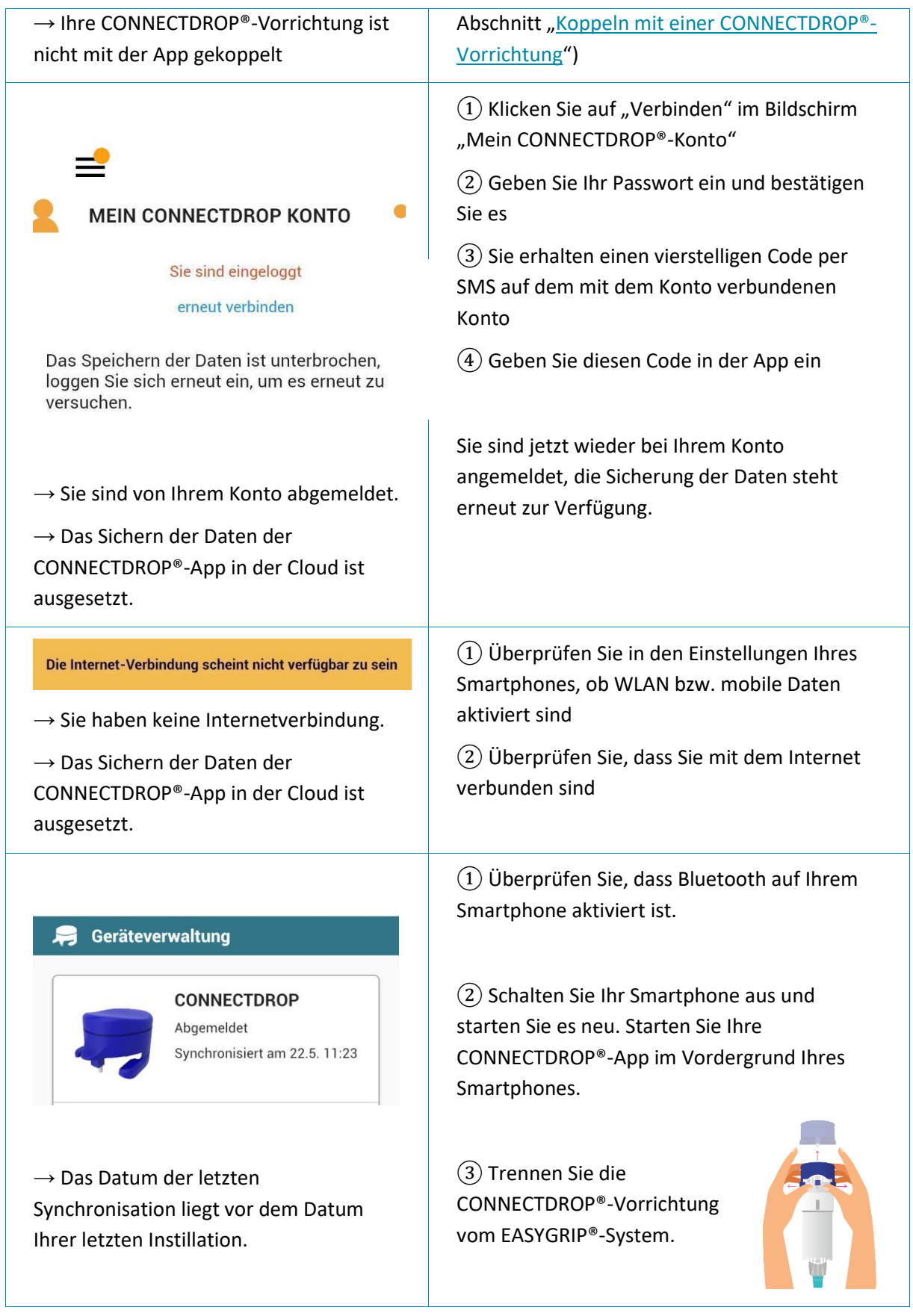

 $\rightarrow$  Sie sehen Ihre letzten Instillationen ④ Betätigen Sie die nicht mehr in der App. Aktivierungstaste der CONNECTDROP®- Vorrichtung. Halten Sie die Vorrichtung weniger als 1 m von Ihrem Smartphone entfernt. Warten Sie 2 Minuten. ⑤ Wenn die Instillation richtig auf der App angezeigt wird, ist das Problem gelöst. Sie können die CONNECTDROP®-Vorrichtung erneut auf das EASYGRIP®-System setzen und Ihre Installationen fortsetzen. **HINWEIS:** Beachten Sie bitte die im Abschnitt "[Übertragung und Schutz Ihrer](#page-10-0)  [Instillationsdaten](#page-10-0)" beschriebenen Punkte, damit Ihre Daten für die kommenden Instillationen ordnungsgemäß an die App übertragen werden. ❺ Wenn die Instillation nicht auf Ihrer App angezeigt wird: 1. Reinitialisieren Sie Ihre Vorrichtung, wie im ïΠ Abschnitt "Reinitialisierung" der Bedienungsanleitung der Vorrichtung beschrieben. 2. Klicken Sie auf die Schaltfläche "Dieses Gerät vergessen (Kopplung aufheben)" unten im Menü "CONNECTDROP®-Vorrichtung" der App.

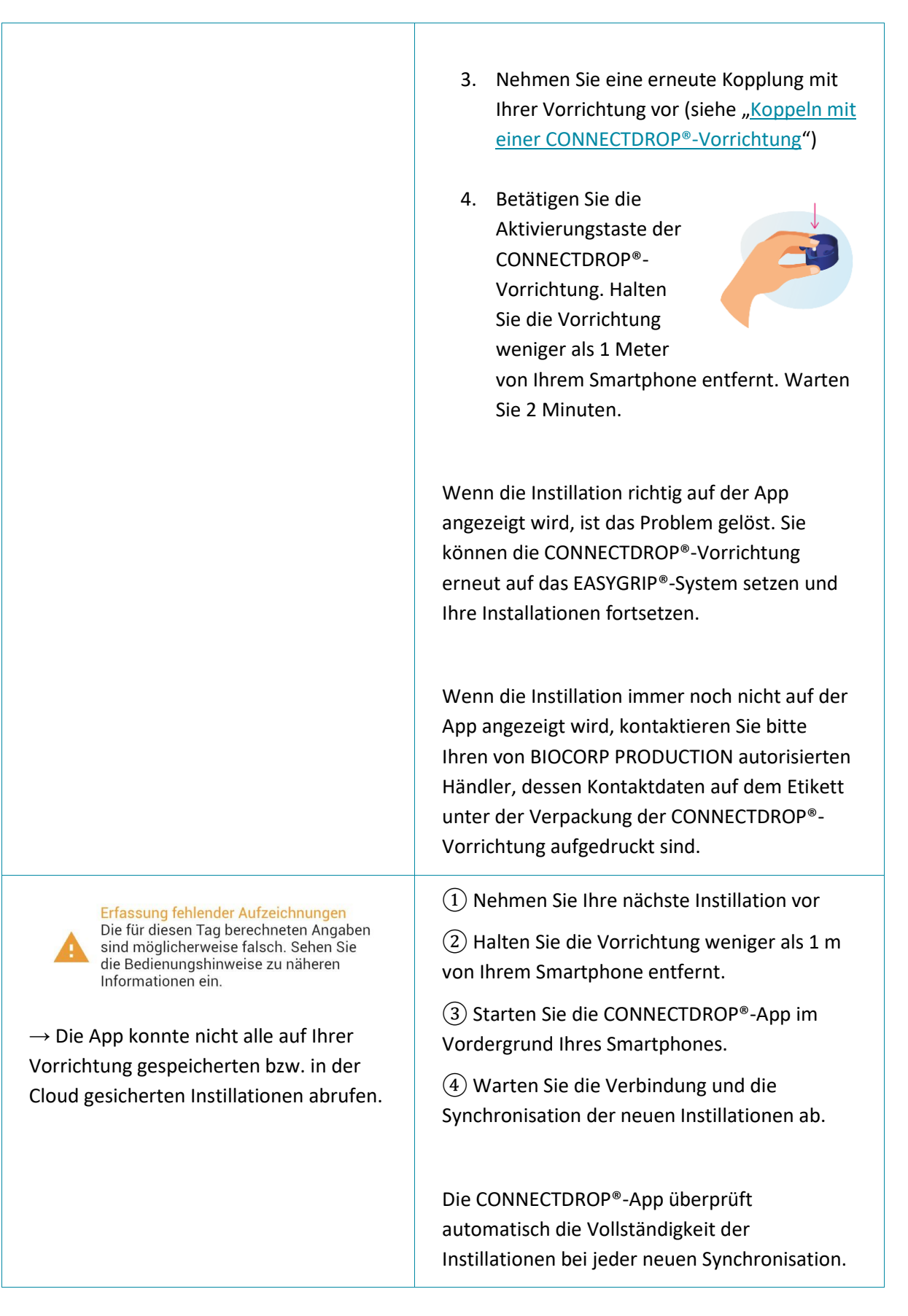

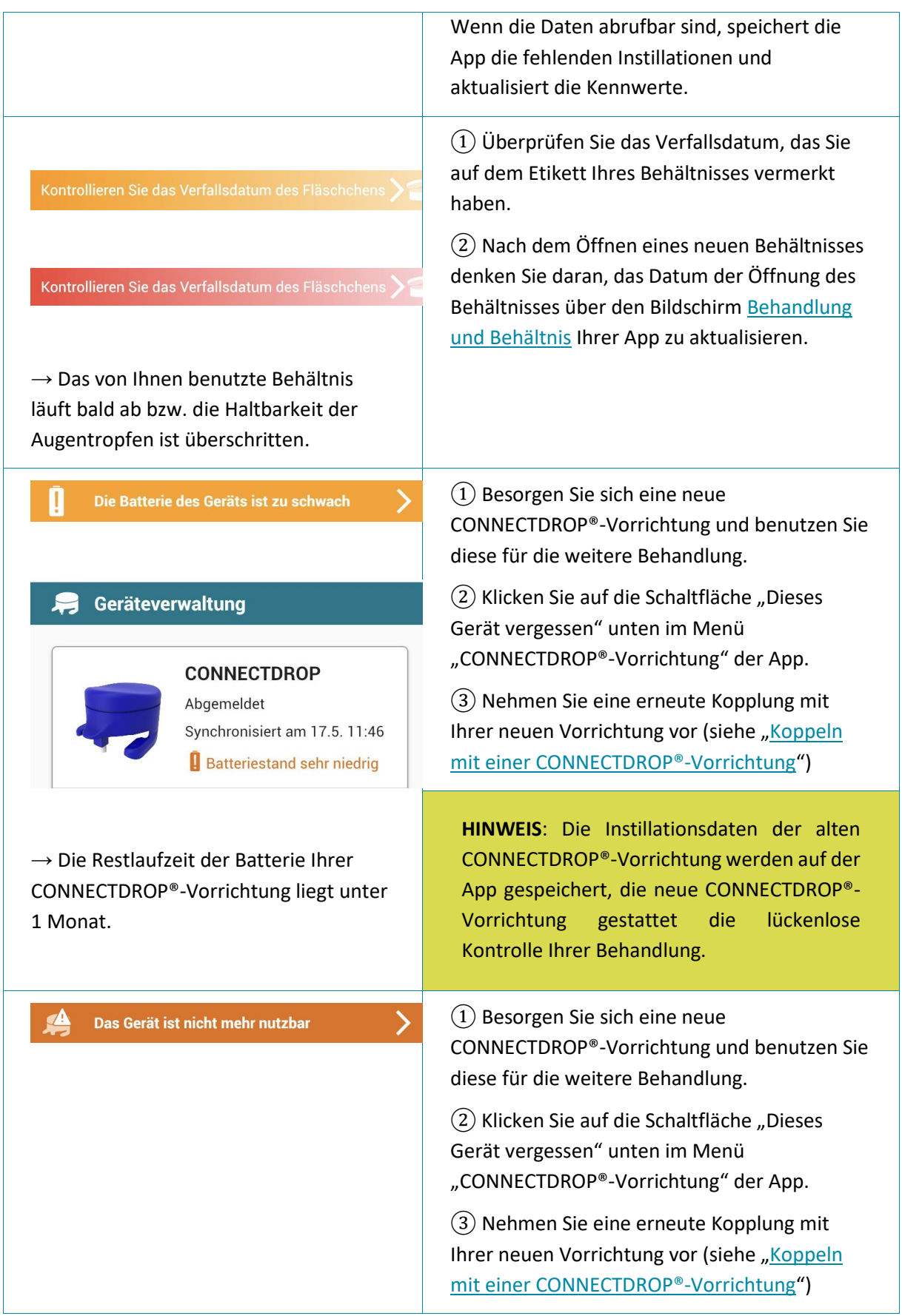

#### **Bedienungsanleitung: CONNECTDROP®-App** Referenz: IFU\_COD\_APP\_DE\_Ed 3.3 (2023-09)

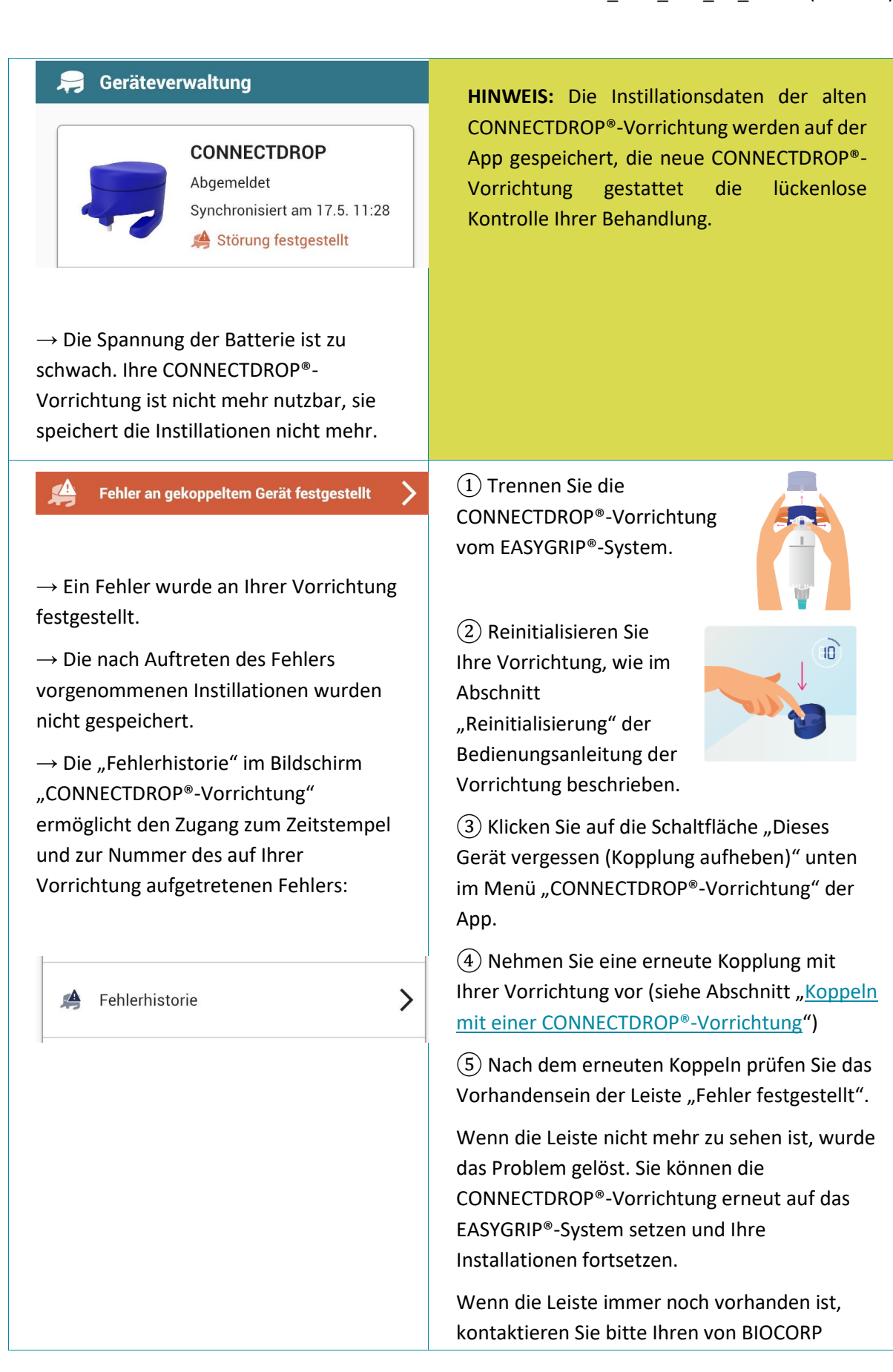

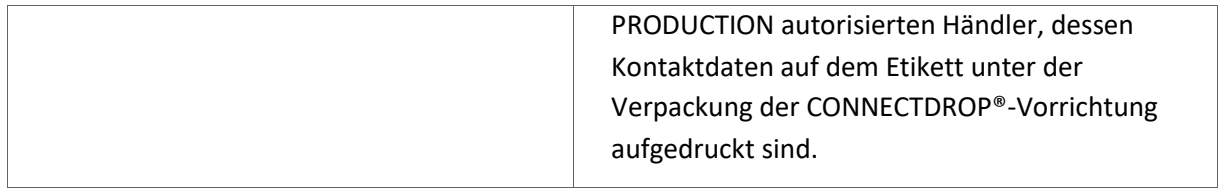